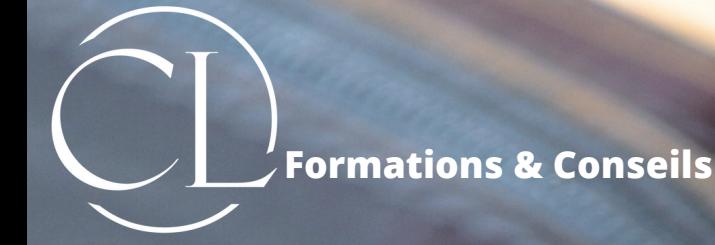

# L'identité numérique

**Mon Compte Formation renforce sa sécurité de manière simple avec l'identité Numérique La Poste**

NVN

 $\mathbf{u}$ 

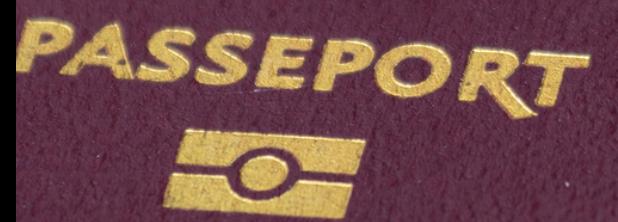

"Se former, c'est préparer son avenir"

## CRÉER VOTRE IDENTITÉ NUMÉRIQUE

#### **La clé qui sécurise et simplifie vos démarches en ligne.**

L'Identité Numérique est à la fois votre preuve d'identité et votre moyen de connexion universel. A compter du 25 octobre 2022, celle-ci est obligatoire pour s'incrire à une formation sur le compte personnel de formation.

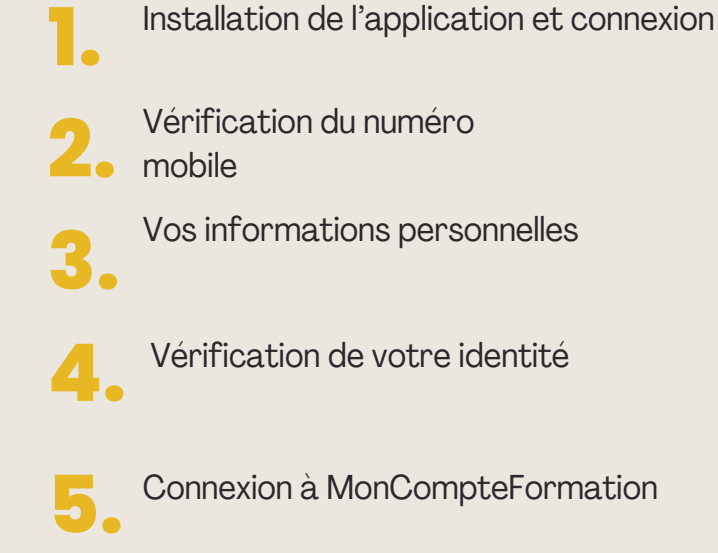

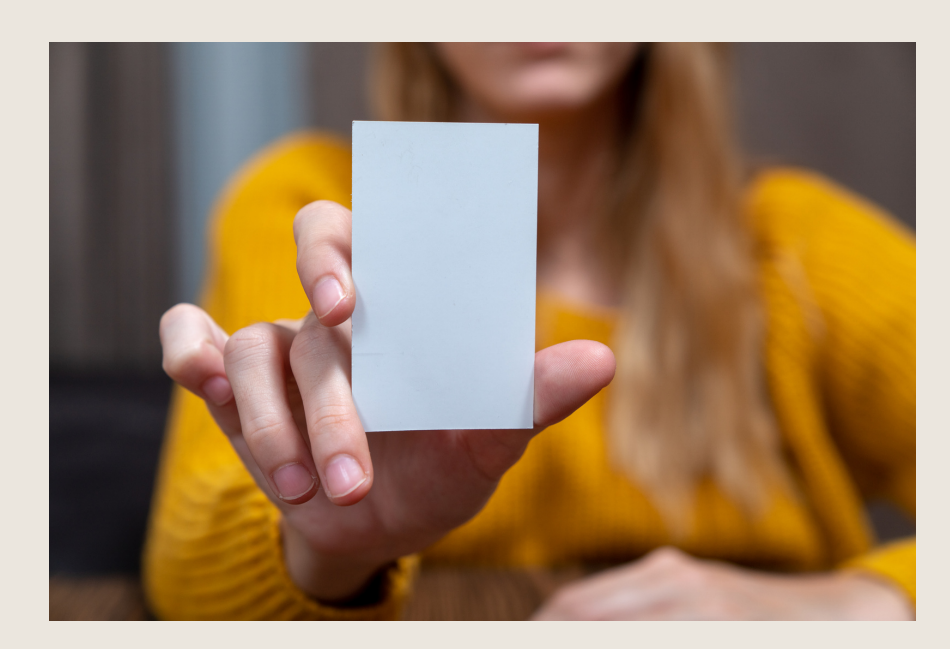

### **Étape 1: Installation de l'application et connexion**

Pour commencer, rendez-vous sur votre store d'applications habituel (Android ou Apple) et téléchargez l'application mobile sur votre smartphone. Ou **scannez le QR code**

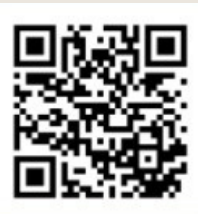

Une fois sur l'application, renseignez votre e-mail :

• Si vous ne disposez pas d'un compte La Poste, cliquez tout en bas de l'écran sur "**Créer un compte**".

• Si vous disposez déjà d'un compte La Poste, renseignez votre **email** et votre **mot de passe.**

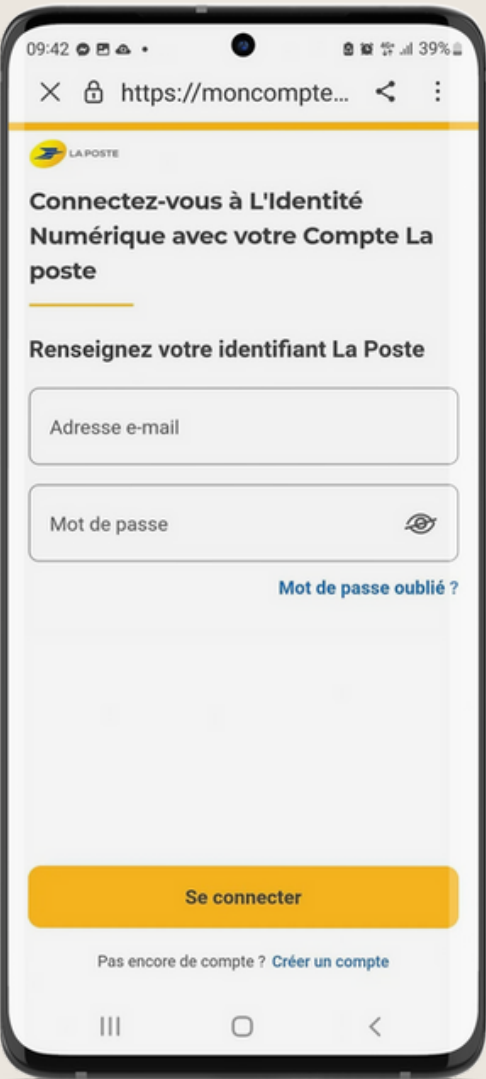

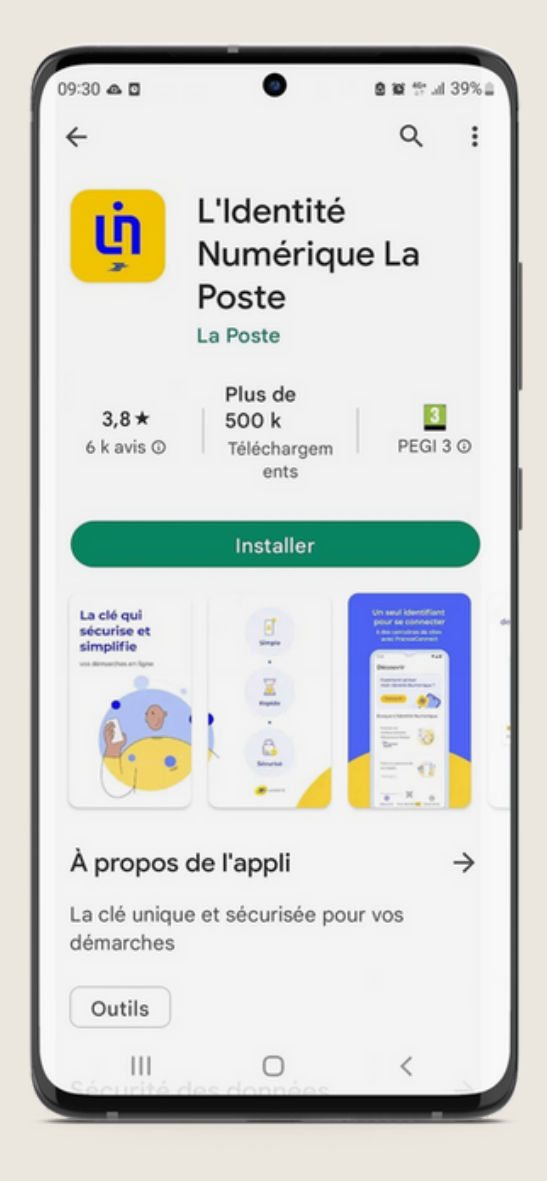

#### **Étape 2 : Vérification numéro mobile**

La première étape consiste à vérifier votre numéro de mobile :

- Saisissez l'indicatif de votre pays de résidence ainsi que votre numéro de mobile
- Indiquez le code à 4 caractères alphanumériques reçu par SMS le code

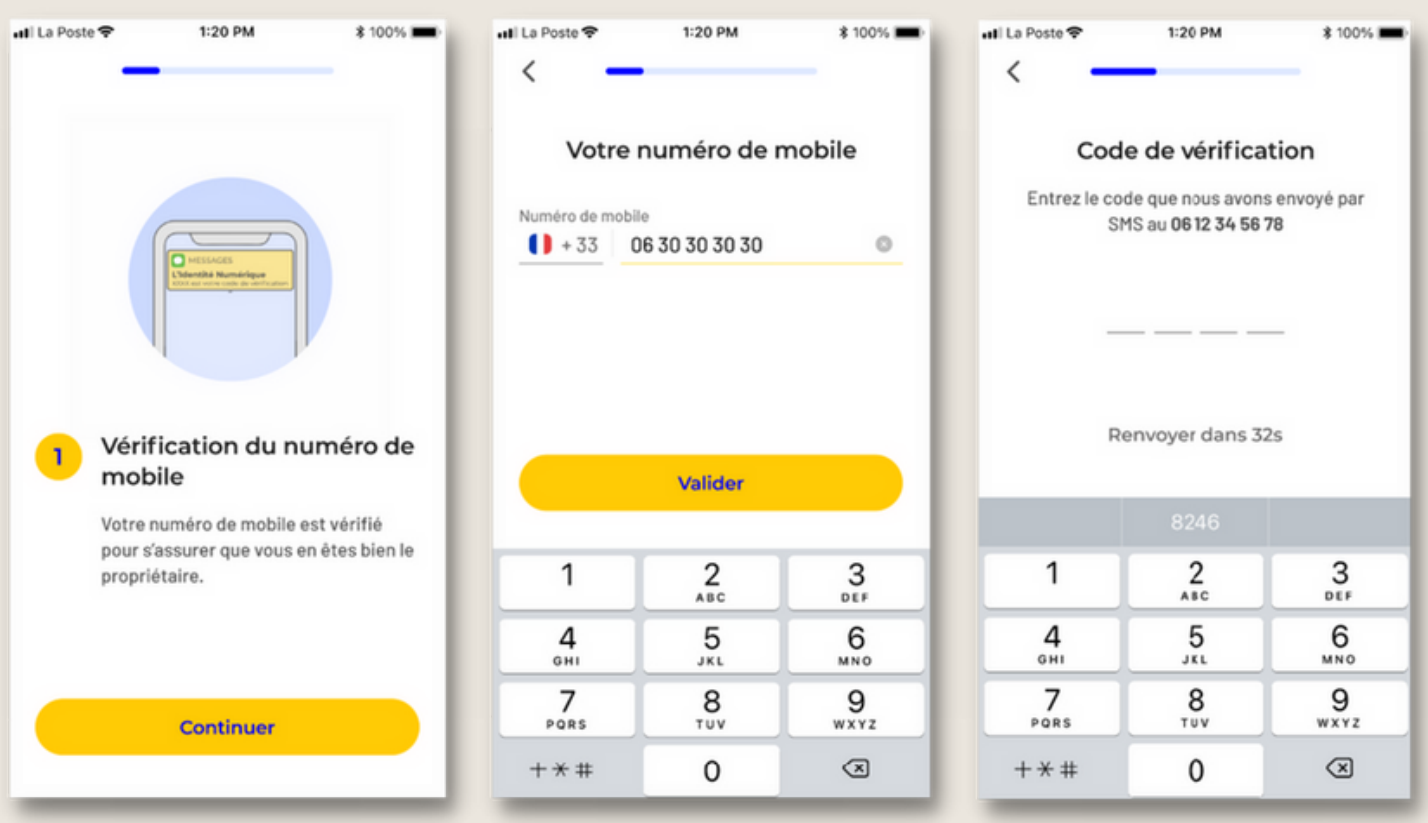

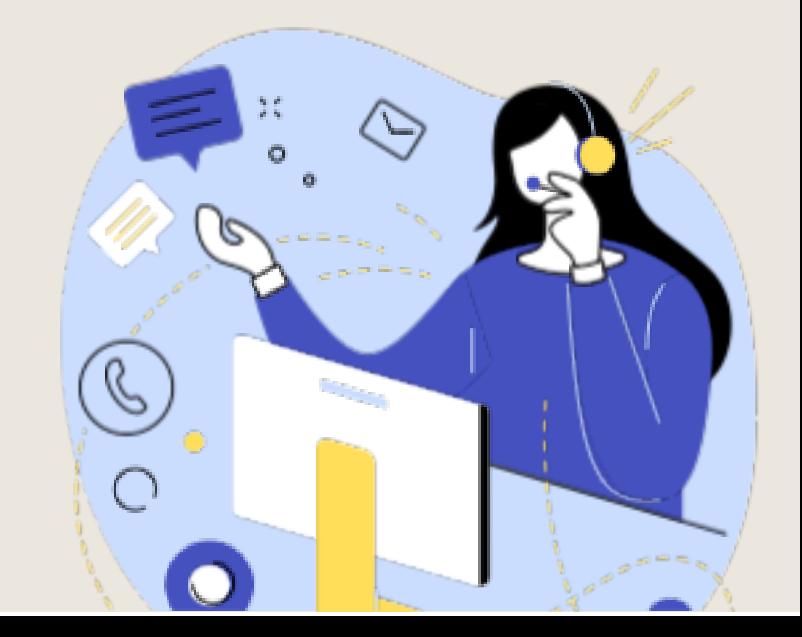

### **Étape 3 : Vos informations personelles**

- Sélectionnez le type de pièce d'identité avec laquelle vous souhaitez créer votre Identité Numérique.
- Remplissez le formulaire avec vos données personnelles ainsi que les informations liées à votre pièce d'identité.
- Confirmez l'exactitude de vos informations personnelles. Ce même document sera à présenter lors de l'étape de vérification de votre identité ! Assurez-vous de la conformité de vos informations, **elles ne pourront pas être modifiées**

#### **ultérieurement.**

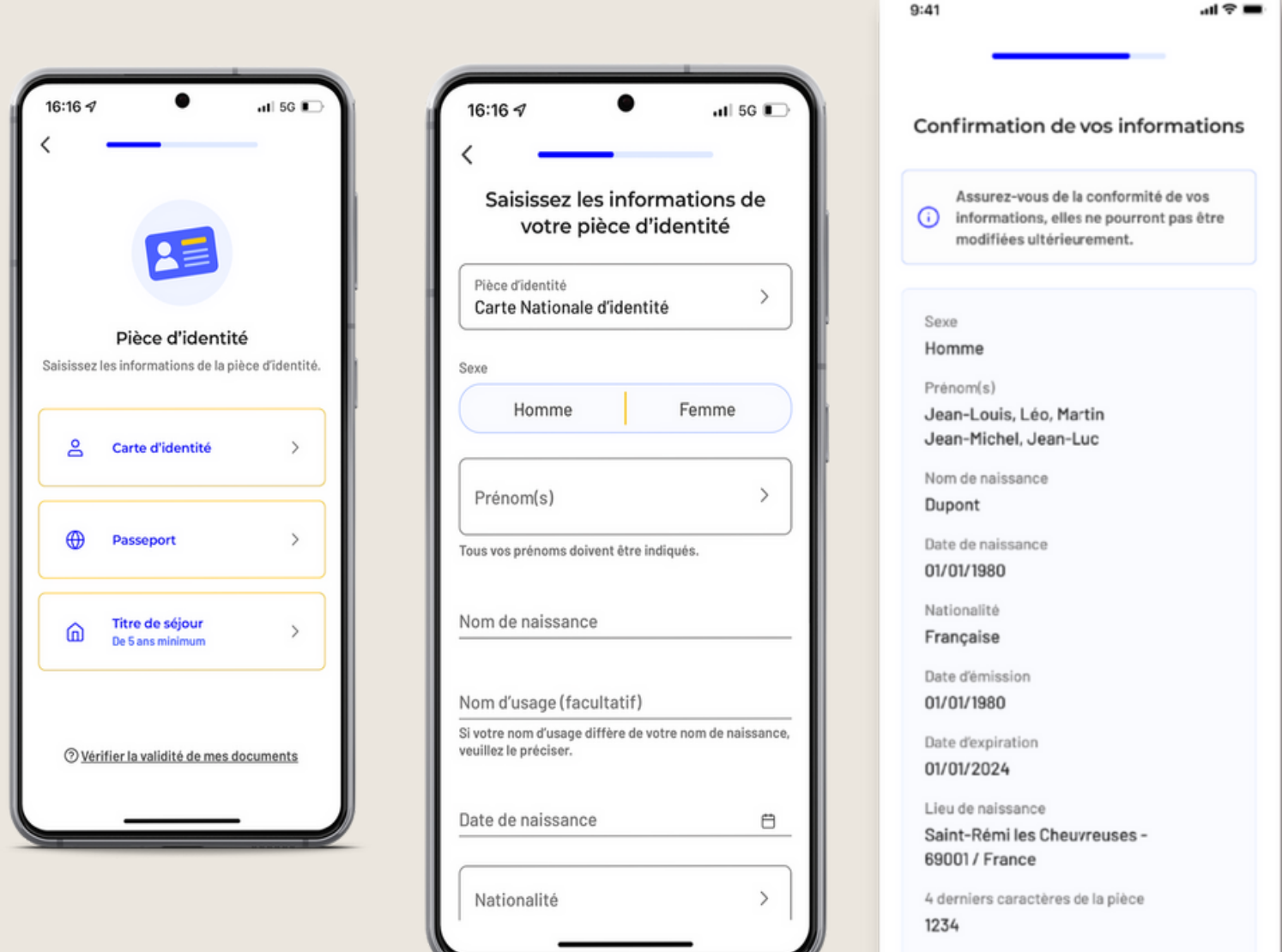

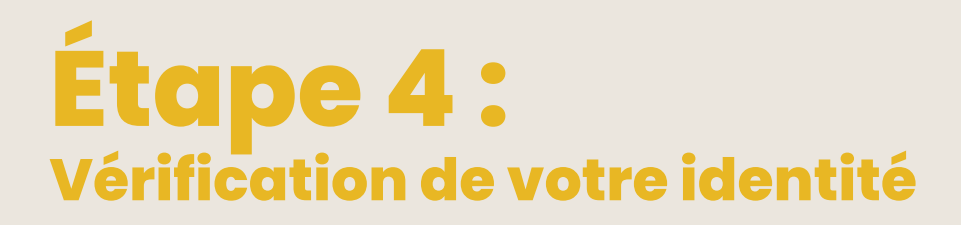

La vérification de votre identité en ligne s'effectue via une lettre recommandée électronique.

Vous allez recevoir un e-mail de la part de AR24 :

Cliquez sur "Lire mon courrier" pour débuter la vérification.

Cliquer sur "Confirmer mon identité" pour commencer l'identification visuelle. Prenez connaissance des différentes étapes et cliquez sur « Commencer » Vous pourrez alors sélectionner la pièce d'identité que vous avez déjà utilisée

Mode de vérification Séléctionnez le mode de vérific qui vous convient

> En face à face Faites vérifier votre pièce d'il<br>bureau de poste ou à votre do avec un facteur. **D** to

En ligne Recevez une lettre reco éléctronique de la part de AR24 et

m.

C Pays et Outre-mer éligible

précédemment.

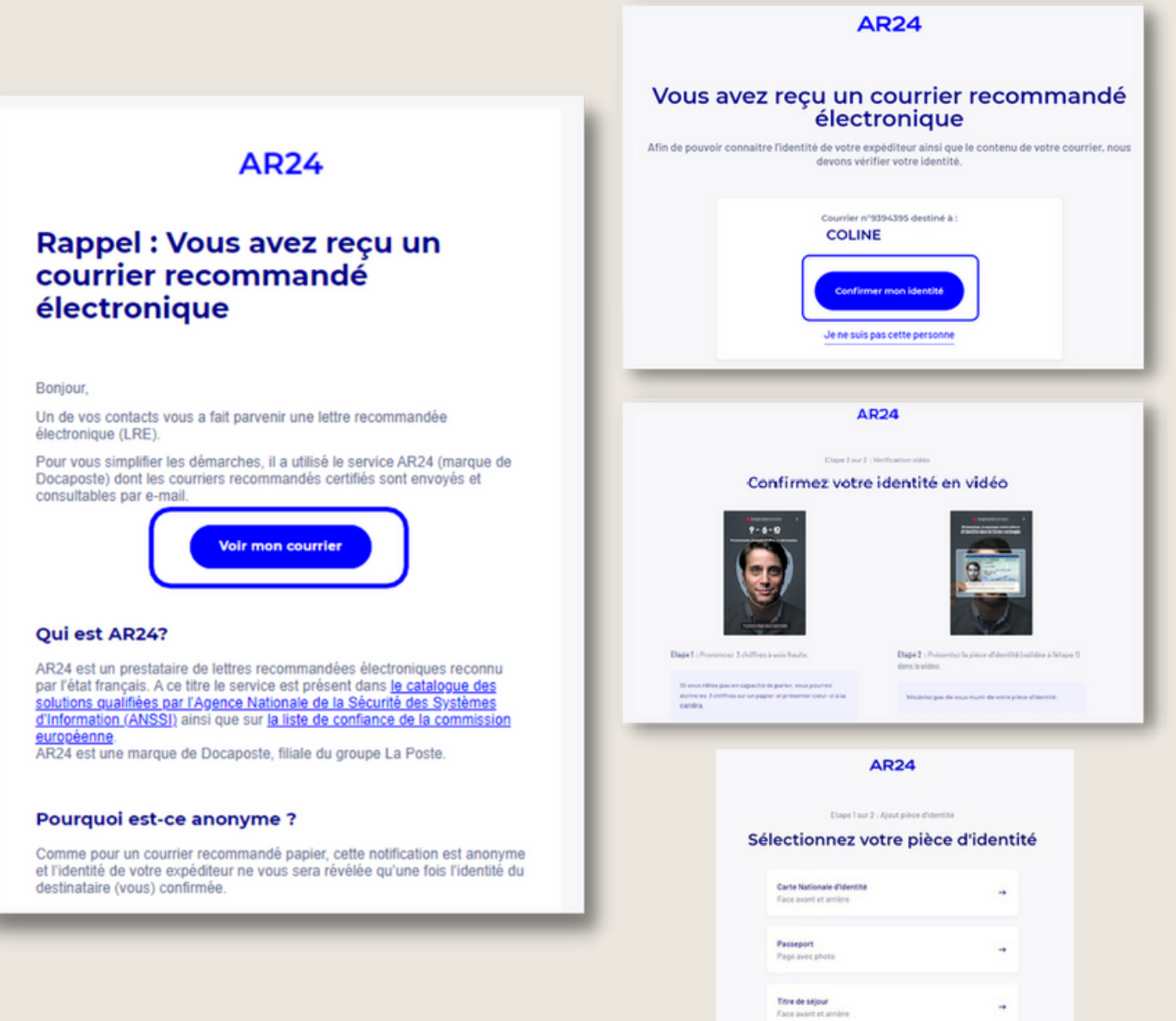

Prenez (ou chargez) une photographie de votre pièce d'identité en suivant les indications données selon la pièce d'identité

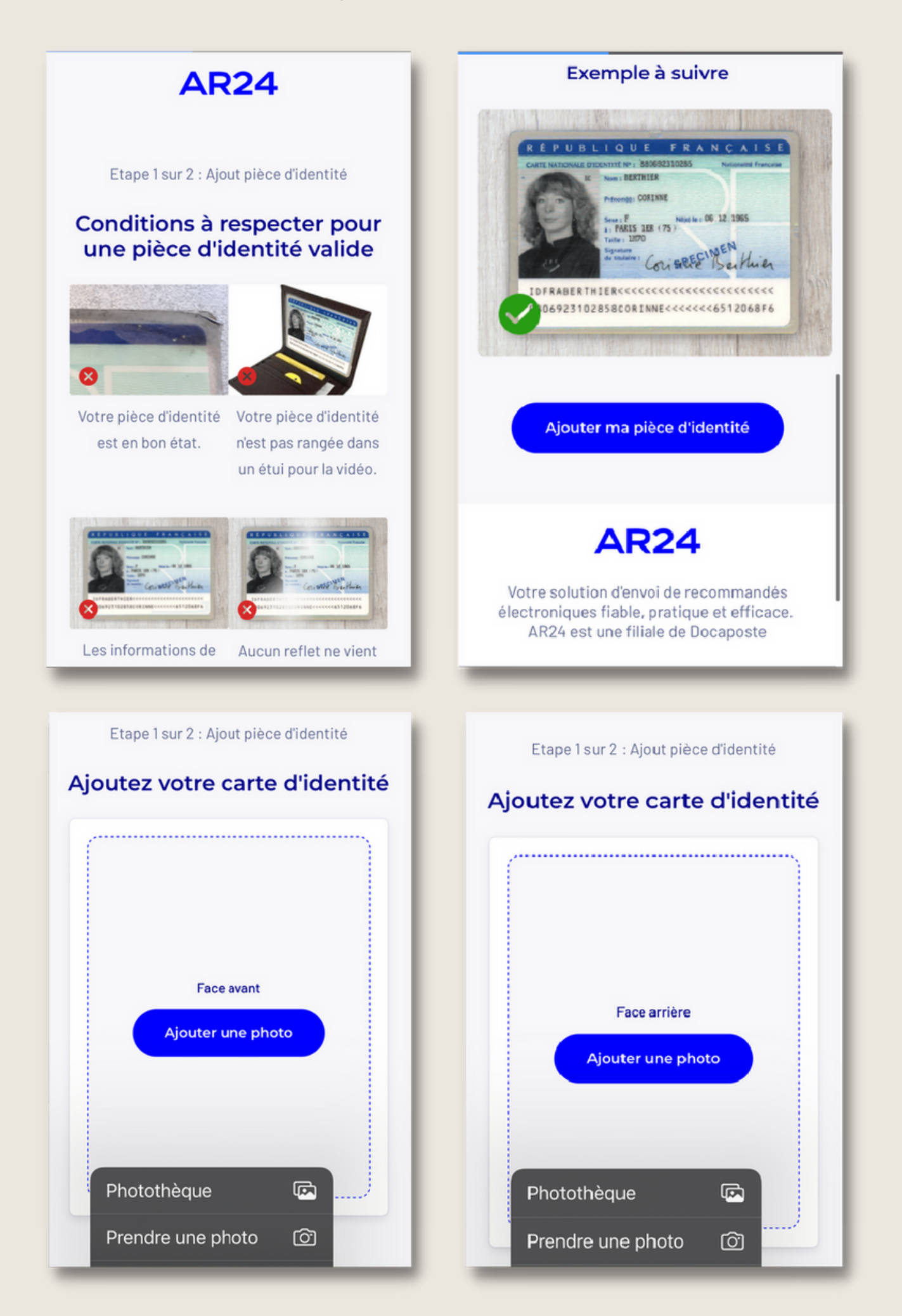

Un message de validation s'affichera alors, si votre pièce d'identité est conforme.

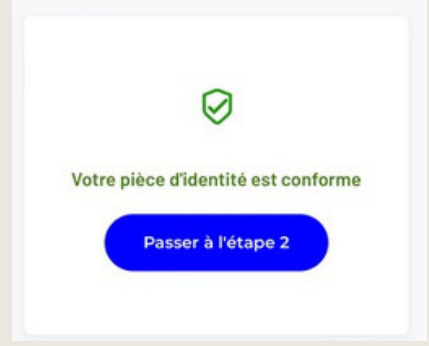

Confirmez ensuite votre identité en vidéo en vous filmant en prononçant les chiffres affichés à voix haute et de manière distincte puis présentez le recto de votre pièce d'identité. Vous pouvez consulter votre vidéo avant de la soumettre et la refaire si nécessaire.

Une fois validée, le traitement de la vérification s'effectuera dans un délai de 24h maximum (validé en 15 minutes pour moi).

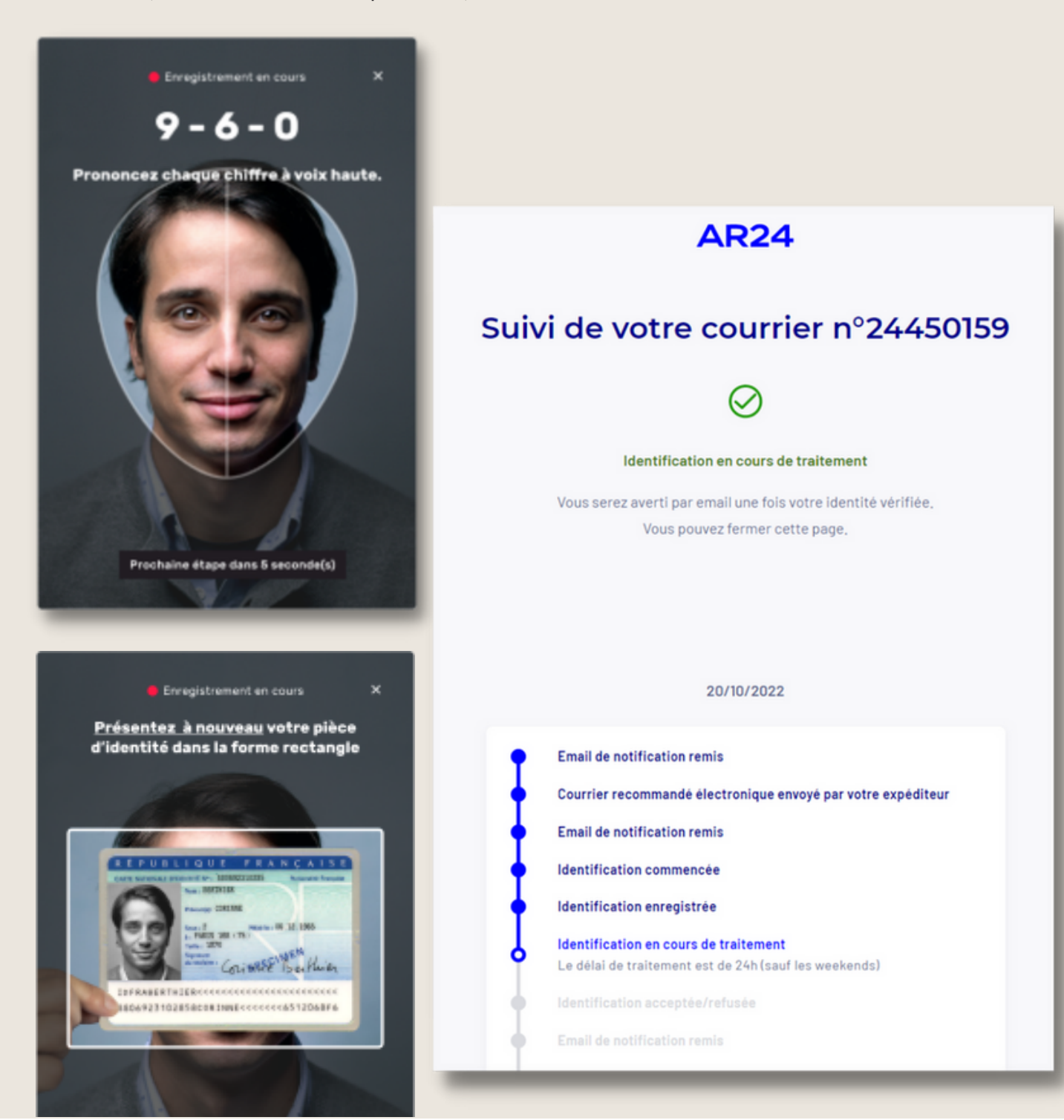

Lorsque votre identification sera validée, vous recevrez un e-mail et un SMS de confirmation avec, vous donnant l'accès à un code à 6 chiffres à inscrire sur votre application mobile.

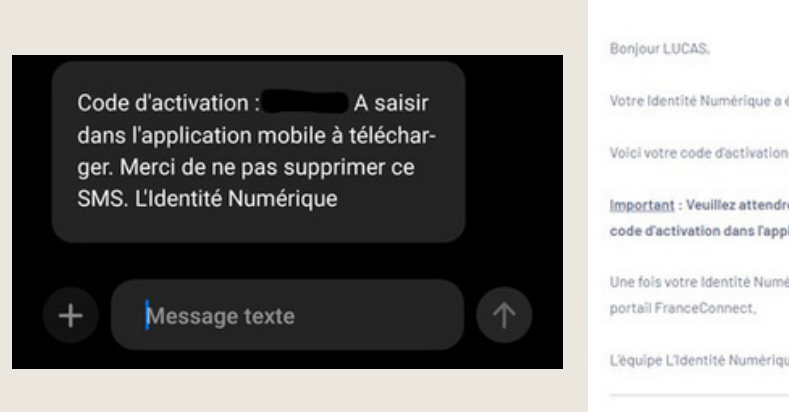

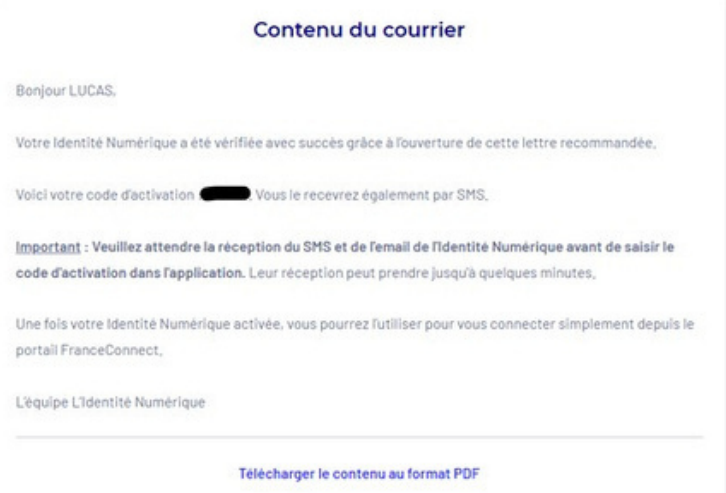

Inscrivez ce code sur votre application Identité Numérique puis validez.

Déterminez un code secret à 4 chiffres différents. Vous aurez alors accès à l'ensemble des fonctionnalités de l'application.

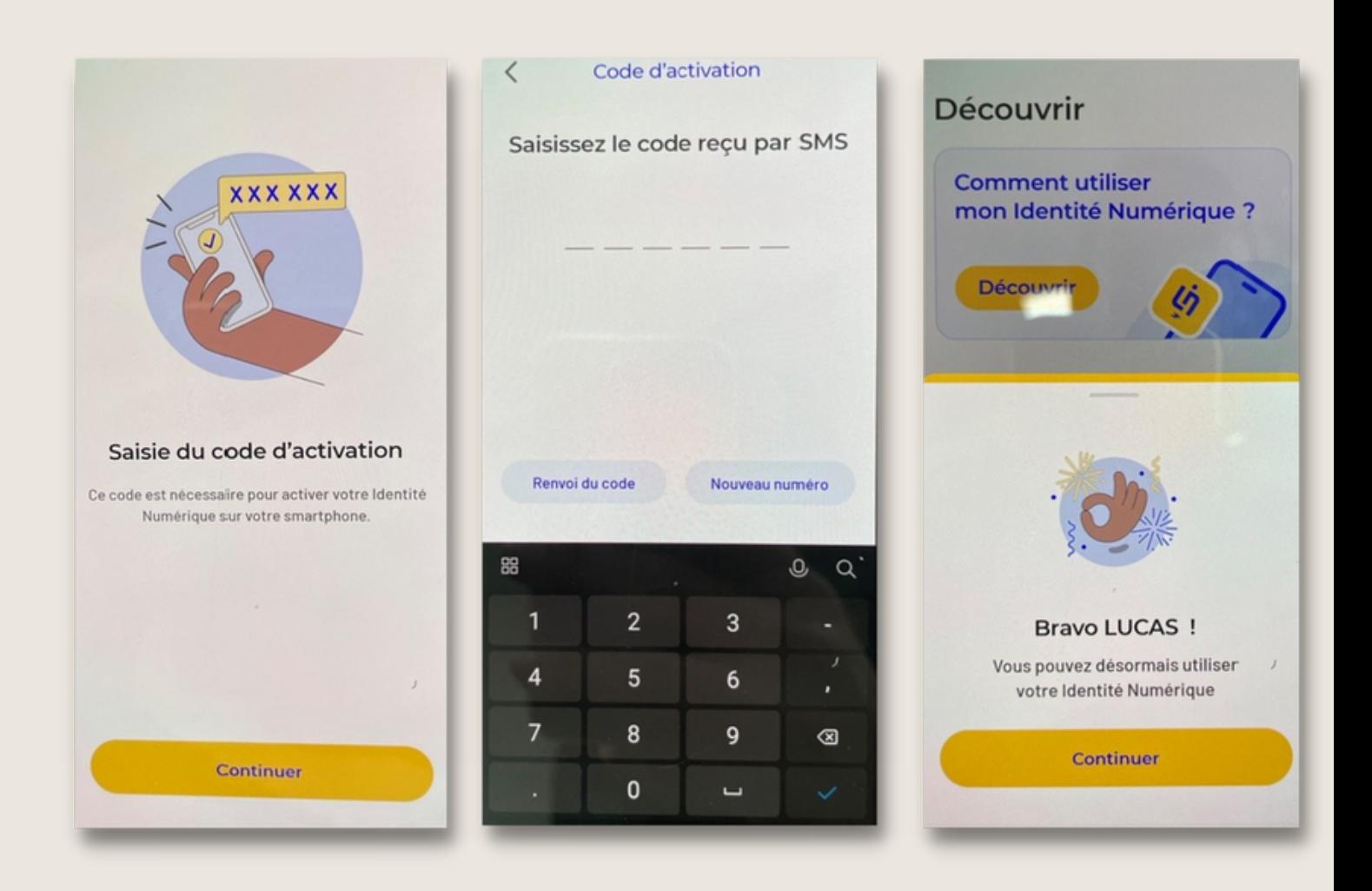

### **Étape 5 : Connexion à MonCompteFormation**

- Pour vous connecter à votre espace <https://www.moncompteformation.gouv.fr/> via FranceConnect, sélectionnez L'Identité Numérique. Inscrivez ensuite le numéro de mobile avec lequel vous vous êtes précédemment inscrit puis cliquez sur « S'identifier ».
- Vous devrez alors vous rendre sur l'application pour valider l'action en attente, vous avez **une minute** pour valider. Inscrivez simplement votre **code secret** puis validez. Vous pourrez alors retourner sur la page web pour accéder au contenu de votre espace **MonCompteFormation**

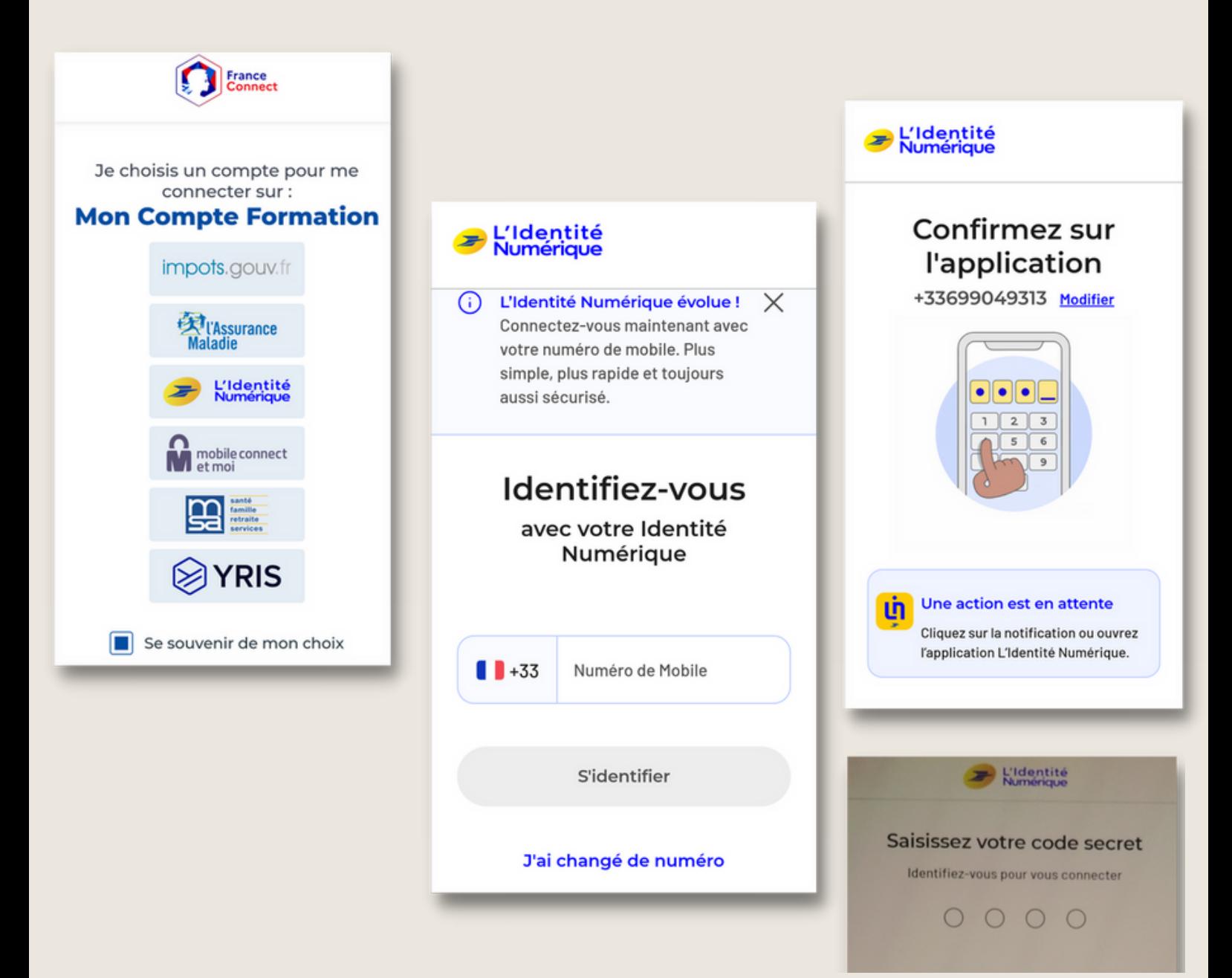